# End-User License Agreement (**EULA**)

## Last updated: 04/04/2020

Please read this End-User License Agreement ("Agreement") carefully before using The eDrum Workshop expansion programming, audio samples, documentation and updates provided to you by The eDrum Workshop (collectively the "Product"). By purchasing a Product from The eDrum Workshop, you consent to the terms of this Agreement.

#### **License**

The eDrum Workshop grants you an exclusive, non-transferable, non-sub licensable limited right to download and use the Product solely for your personal, non-commercial use on a single computer and/or compatible drum module.

#### **Restrictions**

You agree not to, and you will not permit others to:

license, copy, reproduce, resell, rent, distribute, transmit, host, translate (into any language, computer or natural), or otherwise commercially exploit the Product or make the Product available to any third party. The eDrum Workshop reserves all rights in the Product not expressly granted herein, including ownership and proprietary rights.

License restrictions: You may not reproduce or distribute the Product. You may not copy the Product to any media, server or location for distribution or reproduction. You may not attempt to derive the source code of the product in any way, including but not limited to decompiling, disassembling or reverseengineering. You may not sublicense or transfer the rights to the Product, including but not limited to renting, leasing or lending. The restrictions contained herein apply to any and all updates provided by The eDrum Workshop.

## **Limitation of Liability**

In no event shall The eDrum Workshop be held liable to you or any third party for any costs or damages arising directly or indirectly from the use of the Product, including but not limited to actual, incidental, consequential or special damages, or for any loss of revenue, profits or data arising in any manner from any action or cause related to this Agreement or the Product.

You acknowledge that you have read this Agreement and understand that, by purchasing and/or using the Product, you agree to be bound by its terms and conditions.

The eDrum Workshop products are the Intellectual Property of The eDrum Workshop.

**Thank you for downloading these kits**

**from The eDrum Workshop!**

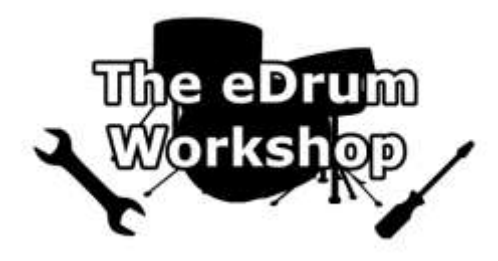

## **BEFORE PROCEEDING, PLEASE REFER TO THE PEARL MIMIC PRO MANUAL TO FAMILIARISE YOURSELF WITH KIT AND PRESET LOADING PROCEDURES**

This guide was created for software ver 1.1.0 or 1.4.18 of the Pearl Mimic Pro. *Please check your software version and update if it is lower than 1.1.0* before proceeding to ensure there are no discrepancies between the module and this guide. You can find instructions for this on **page 3**.

In the event of a future module update, these instructions will be verified and updated if necessary.

*Before you install these kits you should make a backup of your module*

## **Back Up Your Module Settings**

Mimic ver 1.1.0 and above can save all of your data into one backup file (module settings, user kits, trigger settings, instrument presets, imported samples). It is recommended to use this function to save everything on your kit before proceeding. This way, if any errors are made in the process, you can revert your module to how it was previously. You can back up with a **USB stick**.

- **1)** Insert your **USB stick** into the Mimic module
- **2)** From the Home screen, press *SETTINGS*
- **3)** Under the *Backup* tab, choose *EXPORT MIMIC BACKUP TO USB STICK*
- **4)** Select *Yes* on the prompt screen asking to confirm
- **5)** Choose a name for your backup file (eg. [your name] [date])
- **6)** Press *Enter* the backup will now begin
- **7)** Press *OK* on the Export Completed screen

*It is now best to check that your software version is up to date this is required for proper functionality of The eDrum Workshop kits. Instructions below on page 3.*

#### **Check Your Software Version**

*Note: The following links to Pearl's electronic support pages are valid, functional and accurate at the time of writing. They are provided solely for your convenience. The eDrum Workshop can take no responsibility for any actions taken as a result of following the links or for the event that these links or the files alluded to become unavailable at any time.*

## **1)** Go to *SETTINGS > Sys*

**2)** Verify that one of the following messages appears -

"SW: ver 1.1.0 June 18 2020 01:17:32" "SW: ver 1.1.1 Jul 12 2020 19:26:54" "SW: ver 1.4.18 June 26 2022 21:21:30"

**3)** If your software is not up to date, go to [https://pearldrum.com/support/firmware/mimic-pro](https://pearldrum.com/support/firmware/mimic-pro-downloads)[downloads](https://pearldrum.com/support/firmware/mimic-pro-downloads) and navigate to the "Downloads" tab. Follow the instructions to update your software

**Note:** At time of writing, the 1.4.18 update only shows on the US version of the update site. You may need to change your location to "United States" to download this update. You can view a video of this procedure on The eDrum Workshop's YouTube channel here - <https://www.youtube.com/watch?v=eopP-I79NNE>

*Some kits from this collection use instruments from the 1.1.0 MimicPRO library update. You may need to update your library to use them.*

## **Check and/or Update Your Instrument Library**

**1)** Go to *EDIT KIT* and select a tom

**2)** Press *LOAD INST* and check for toms labelled *Tom Drw CLT* in the instrument list

**3)** If you have these toms, your instrument library is up to date and you can continue with installation from *page 4*.

**4)** If you do not have these toms, go to<https://pearldrum.com/support/firmware/mimic-pro-library> and navigate to the "Mimic Pro Library" tab. You will find links to the new library installer for both MacOS and Windows. Follow the instructions to download and install the new instrument library.

*You are now ready to proceed with kit installation. Instructions below on page 4.*

## **Loading the .mp\_kit\_arch File to Your USB Drive/SD Card**

*This collection can be loaded from either a USB drive or SD card*

**1)** Unzip the *eDW Harrison PMP.zip* archive to a location on your computer

- **2)** Insert your USB drive into a free USB port on your computer
	- **or -** Insert your SD card to your computer's card reader

**3)** Open your USB drive/SD card on your computer

**4)** Copy or drag the folder named *eDW Harrison PMP.mp\_kit\_arch* from the unzipped location to the *root/top folder* of your USB drive/SD card

**5)** Safely remove your USB drive/SD card from your computer when finished

## **Loading the Kit Archive to Your Pearl Mimic Pro**

**1)** Insert your USB drive/SD card into the Pearl Mimic Pro and turn it on

**2)** Navigate to the *Settings* menu from the button on the top bar (if you have the screen lock setting on, tap the screen and press *Unlock* to unlock it)

**3)** Navigate to the *Backup* tab and select the *MANAGE USER PRESETS* button

**4)** On the first tab highlighted (*User Kit*), select the *Import Archive* button on the top right corner of the screen

**5)** Locate *eDW Harrison PMP.mp\_kit\_arch* on the list in the centre pane and tap it

- *you may need to swap the tab at the top left to SD CARD or USB to locate it, depending on which method you are using*

**6)** Select the *IMPORT* button on the top of the screen

**7)** When prompted "*Proceed With Import?*", select *Yes*

**8)** When prompted with "*Import Complete", select OK*

**9)** Press the *Exit* button on the bottom right to return to the settings, then navigate to the *HOME*  screen to use your kits

## *Alternatively, to copy a single kit to your Pearl Mimic Pro, from step 3) -*

**4)** On the first tab highlighted (*User Kit*), select the *Import Single Preset* button on the right-hand side of the screen

**5)** Locate *eDW Harrison PMP.mp\_kit\_arch* on the list in the centre pane and double tap it

- *you may need to swap the tab at the top left to SD CARD or USB to locate it, depending on which method you are using*

- **6)** Tap the *.kit* file of your choice once and then select the *IMPORT* button on the top of the screen - **or**, enable the **Multi-select** button at the top and tap each of your desired **.kit** files
- **7)** When prompted "*Proceed With Import?*", select *Yes*
- **8)** When prompted with "*Import Complete", select OK*

**9)** Press the *Exit* button on the bottom right to return to the settings, then navigate to the *HOME*  screen to use your kit

#### **Mixer / Volume Setup**

This kit is designed to be played at the default mixer levels of each instrument. It is recommended to reset your levels to match the default settings. The REVERB effect is turned off by default, you can enable it on the REVERB tab if desired.

- **1)** Press the *MIXER* button
- **2)** Choose *MONITOR & SETTINGS*
- **3)** Choose *Mixer Settings* tab
- **4)** Press *RESET HP/MASTER MIXERS TO DEFAULT*

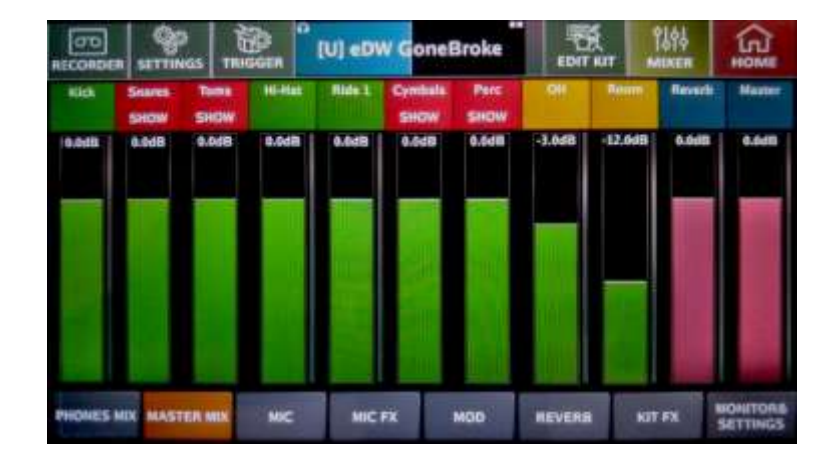

**Your new preset kits will now be ready to use! You can find them in the kit list as "eDW Harrison A" and "eDW Harrison B". Kit notes below.**

#### **Kit Notes from Luke**

*Note: The eDW Famous Vol. 1 collection and its kits are not associated with or endorsed by any of the artists referenced. They are only an interpretation of the audio styling heard on the referenced records.*

The kits should load with the correct sound assignments, but if they don't sound like the demo videos, navigate to *EDIT KIT* and then to the *ASSIGN TO PAD* button to check that the correct articulations are set to the correct instrument zones. The correct instrument assignments for any instruments that have been edited can be found in the *Individual Kit Notes* below.

If you run these kits live, the individual outputs will be "dry" - i.e. without FX. This will result in quite a different sound to what you hear in your headphones, but that is recommended for live use - the sound engineer can add these back at the front of house if necessary. If you are using the Master outputs, it is recommended to turn down the room and reverb faders in order to stop the mix from sounding "muddy" - the room you are in will add a natural ambience to the sounds and small amounts can be added to taste if necessary.

You can easily copy over instruments you like to other kits you use. Use the *SAVE INSTR PRESET* option on the **EDIT KIT** screen to save the instrument and give it a memorable name, then load this preset to the desired pad on another kit using the *LOAD INST* setting. You may need to select *INSTR TYPE* in the bottom left corner of the instrument screen if it is a different instrument type to the one currently loaded.

*Note: You cannot load different instrument types to the main KICK or SNARE instruments or the HI-HAT or RIDE instruments. You can only load a hi-hat instrument to the HI-HAT slot.*

#### *Harrison A & B*

These kits are inspired by Gavin Harrison's work with *Porcupine Tree*, with a sound that is influenced both by the album "*Fear of a Blank Planet*" and live recordings of Harrison's solo performances of various *Porcupine Tree* songs.

*Harrison A* has a more focused studio-style ambience, whereas *Harrison B* has a larger concert hall-style ambience level, with more compression applied to both the snare sample and overall kit FX.

#### **Auxiliary pad setup**

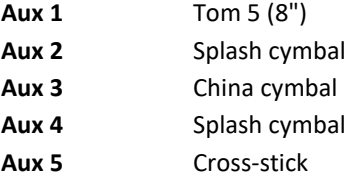

**Edited instrument assignments** (found on the ASSIGN TO PAD option from the EDIT KIT page) *If your kits do not sound like the demo videos, check these assignments are correct*

## **Harrison A & B**

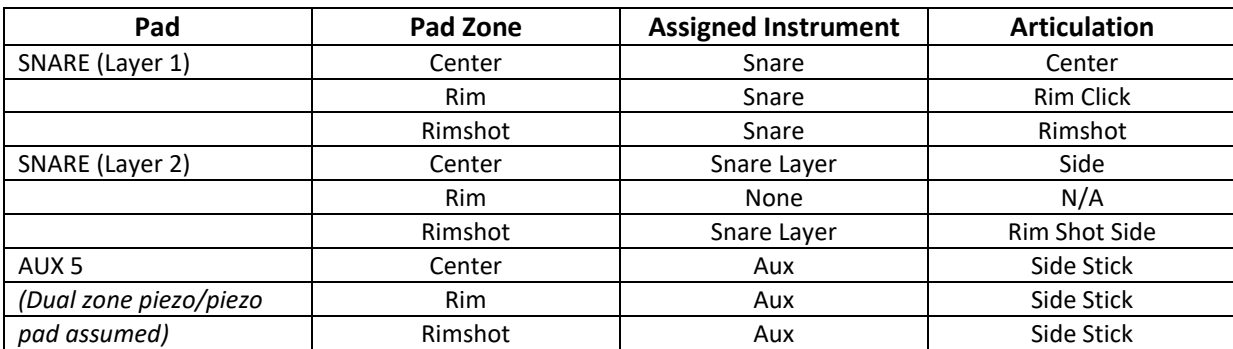

# **Enjoy playing!**